$\overrightarrow{\mathbf{T}}$ 章编号. $1008-1402(2009)03-0408-03$ 

# $\mathsf{VB}\nolimits$  结合 EXCEL 在纵断面设计高程计算中的应用 $\mathsf{V}\nolimits$

周 艳', 张华英'<sup>'。</sup>', 宋君超<sup>。</sup>

 $(1. \Delta)$ 东建筑大学,山东 济南 250101;2. 兰州理工大学防震减灾研究所,甘肃 兰州 730050;3.济南市黄河路桥工程公司,山东 济南 250001)

摘 要: 在 VB 中调用 EXCEL 完成纵断面设计高程计算的数据输入和输出可以利用 EXCEL 的强大数据处理功能进行纵断面设计高程计算及数据的前处理和后处理方便灵活.并且能够灵 活地跟其他应用软件进行数据交换.

关键词: 道路工程;VB;EXCEL;纵断面;高程 中图分类号: TU311.4 文献标识码: A

## 0 引 言

在路线外业测设中纵断面设计高程的计算工 作量大而繁杂,现阶段设计单位一般用应用软件来 完成这一工作<sup>山,</sup>但在教学或没有应用软件的条件 下,用一段 VB 程序来完成大量的纵断面设计高程 计算工作就显得非常方便灵活. 可结合 EXCEL, 利 用其强大的数据处理功能和方便操作的表格形式 输入原始数据<sup>[2]</sup>,把计算所得的设计高程以表格的 形式输出到 EXCEL,同时输出填挖方量,并可将输 出到 EXCEL 的数据直接应用于其他的应用软件.

## 1 纵断设计高程计算原理

路线外业测设中, 在定坡完成以后, 每一个变 坡点(包括路线的起终点) 的桩号和标高及与之相 对应的竖曲线半径都已确定(标高由起点标高及坡 度来推算),如图 $1 + L(i)$ 表示变坡点桩号,  $H(i)$ 表示变坡点标高, R( i) 表示相应的竖曲线半径,  $BL( i)$ 表示竖曲线起点桩号,  $EL( i)$ 表示竖曲线终 点桩号,  $G(i)$  表示对应坡段的坡度 $[3]$ , 则

 $H(i) = H(i-1)+G(i-1)\times (L(i)-L(i-1))$ (1)

纵断面计算按中桩是否在竖曲线上可分为两 种情况即中桩位于直坡段上与中桩位于竖曲线 上可分别按相应的公式计算高程.

作为最终设计成果中桩的设计资料和纵断面 要素资料应分别存放入不同的数据文件中以便于 后继各作业组利用和编制路线设计的其它表格如

路基设计表等在存入数据文件的同时可以进行设 计数据的打印输出.

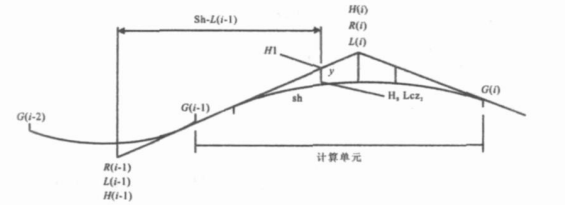

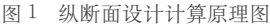

## 2 源程序及应用

(1) 纵曲线拉坡设计完成后,形成纵断面设计 文件, 如"E: \ 纵断面设计高程计算. xls", 见表 1, 文件给出变坡点个数、路线起点高程、待求高程中 桩个数各变坡点(包括路线的起点和终点)的桩 号、后坡度值、平曲线半径(起点和终点为0),程序 打开 EXCEL 文件读取数据, 计算各待求中桩高程 并将结果输出到"e:\纵断面设计高程计算结果数 据.xls"中.

(2)程序在全局变量定义阶段定义了 EXCEL 类、工作簿类、工作表类·如工作表类的 SHEET \_ JSMJ 用于输入数据, xxlsheet 用于输出数据. 在主程 序段须创建 EXCEL 应用类,并设置为可见,然后打 开 EXCEL 工作簿和工作表并激活工作表从表格中 读取数据<sup>[4]</sup> . VB 源程序如下 .

Dim xlApp As Excel.Application Dim BOOK \_ JSMJ As Excel Workbook Dim As Excel.Worksheet Dim As Excel.Application '定义 EXCEL 类

① 收稿日期:2009-02-25<br>~)」(特者简介:-周艳(:‼?5)☆友;-愚花江青冈人;中东建筑大学进阿ri砰古;;;

Dim xxlBook As Excel.Workbook '定义工作簿类 Dim xxlsheet As Excel.Worksheet '定义工作表类 Private Sub Command<sup>1</sup>  $\_\$  Click() Set  $x$ lApp = CreateObject ("Excel Application") '创 建 EXCEL 应用类 xlApp.Visible = True '设置 EXCEL 可见 xlApp.Quit '关闭 EXCEL Set BOOK  $\equiv$  JSMJ = xlApp. Workbooks. Open ("E: \纵断面设计高程计算.xls") '打开 EXCEL 工作簿  $Set$  SHEET  $\_\$  JSMJ = BOOK  $\_\$  JSMJ. Worksheets (1) '打开 EXCEL 工作表 SHEET JSMJ.Activate '激活工作表 Set SHEET \_ JSMJ = BOOK \_ JSMJ. ActiveSheet Dim j As Integer  $N =$  SHEET \_ JSMJ · Cells(2, 1) '读入竖曲线个 数,包括起点和终点  $H(1) =$  SHEET \_ JSMJ. Cells(2, 2) '读入路线起 点设计高程  $STAR = SHEET$  \_ JSMJ  $\cdot$  Cells(2, 3) '需求设计高 程的中桩数 For  $i = 4$  To  $N + 3$  $l(i = 3)$  = SHEET \_ ISMI · Cells(i, 1) '读入路线 起点及各变坡点及终点桩号  $G(j - 3)$  = SHEET \_ JSMJ. Cells $(j, 2)$  / 100 '读 入路线各段变坡点后坡度值  $R(j = 3)$  = SHEET \_ JSMJ.Cells(j, 3) '读入路线 起点及各变坡点及终点竖曲线半径,起点和终点只能为0 Next j For  $I1=4$  To STAR  $+3$  $ZZ(I1-3)$  = SHEET \_ JSMJ.Cells(I1, 4) '读入 欲求中桩桩号  $DH(I1-3) = SHEET$   $\_\_JSMJ \cdot Cells(I1, 5)$  '读 入相应地面高程 Next  $11$ BOOK \_ JSMJ. Close (True) '关闭 EXCEL 工作簿  $K = N$ For  $I = 2$  To K  $H(I) = H(I - 1) + G(I - 1) * (I(I) - I(I -$ 1)) '计算各变坡点高程  $W(I) = G(I) = G(I - 1)$  '计算各变坡点转角  $T(I) = R(I) * Abs(W(I)) / 2'$ 计算各变坡点切 线长  $BL(I) = I(I) = T(I)$ '计算各曲线起点桩号  $EL(I) = l(I) + T(I)$ '计算各曲线终点桩号 Next I  $BL(1) = 1(1)$  $EL(1) = 1(1)$ 

 $EL(K) = l(K)$ For  $I = 1$  To STAR  $I1=2$ While  $11 \leq K$ If  $\text{ZZ(I)} \geq \text{EL}(J-1)$  And  $\text{ZZ(I)} \leq \text{EL}(J)$  Then If  $ZZ(I) \leq I(J^1)$  And  $ZZ(I) \geq I(L) - I$  Then  $H O(I) = H(I1-1) + G(I1-1) * (ZZ(I))$  $=$  l(J1 = 1)) Else  $HO(I) = H(J1) + G(J1) * (ZZ(I) - I(J1))$ End If If  $ZZ(I) \leq I(J^1)$  And  $ZZ(I) \geq I(L)$  Then  $_{yy}(I) = (ZZ(I) - BL(J1)) * (ZZ(I) - BL)$ (J<sup>1</sup>)) / (2 \* R(J<sup>1</sup>)) ElseIf  $ZZ(I) \geq l(j)$  And  $ZZ(I) \leq EL(j)$  Then  $yy(I) = (EL(J1) - ZZ(I)) * (EL(J1) - ZZ)$  $(I)) / (2 * R(J1))$ Else  $yy(I) = 0$ End If If  $(G(J1) - G(J1-1)) > 0$  Then  $SH(I) = HO(I) + <sub>yy</sub>(I)$ ElseIf  $(G(J1) - G(J1-1)) < 0$  Then  $SH(I) = HO(I) - yy(I)$ Else  $SH(I) = HO(I)$ End If  $TW(I) = SH(I) = DH(I)$ End If  $J1 = J1 + 1$ Wend Next I  $\text{Set }$  xxlApp  $=$  CreateObject ("Excel Application")  $\cdot$ 创建 EXCEL 应用类 xxlApp.Visible = True '设置 EXCEL 可见 Set xxlBook = xxlApp.Workbooks.Open("e: \ 纵断 面设计高程计算结果数据") '打开 EXCEL 工作簿 Set xxlsheet =  $xxlBook \cdot Work sheets(1)$  '打开  $EX-$ CEL 工作表 xxlsheet.Activate '激活工作表 xxlsheet.Cells $(1, 1)$  = "变坡点桩号" '给单元格 1行1列赋值 其它输出形式相似,此处略 End Sub (3)数据输入文件:"E:\纵断面设计高程计 算.xls", 见表 1 第 4,5 列为待求中桩桩号和地面标 高, 共 95 个, 因篇幅关系, 表中只显示一部分. (4)结果:数据输出文件"e:\纵断面设计高程 计算结果数据.xls"见表 2, 也只显示一部分数据.

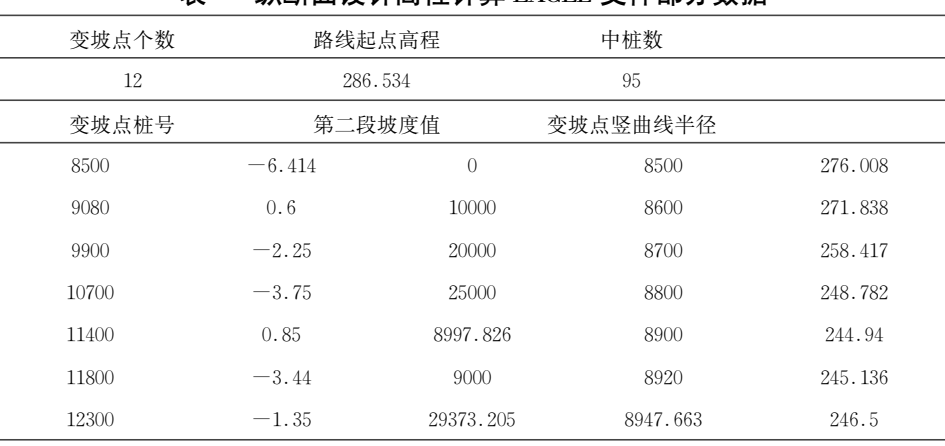

### 表1 纵断面设计高程计算 EXCEL 文件部分数据

#### 表 2 纵断面设计高程计算结果 EXCEL 文件部分数据

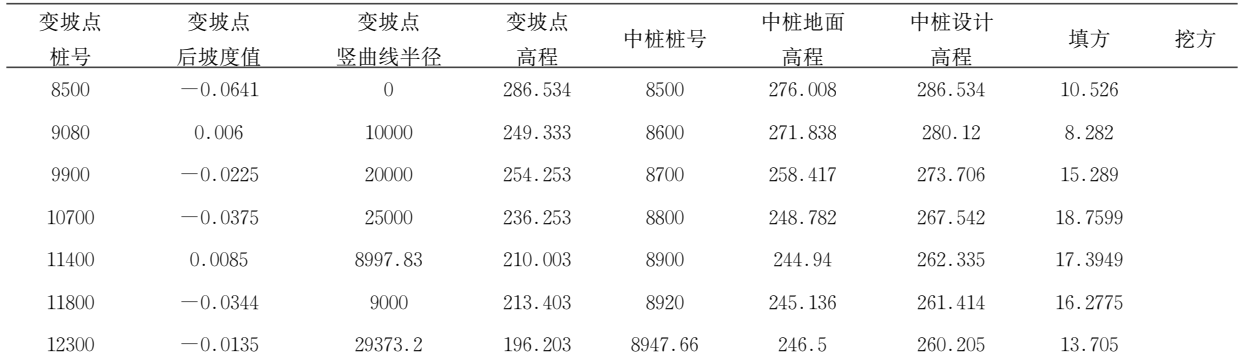

## 3 结 论

程序计算结果与纬地软件计算所得数据完全 相符,表明程序设计的正确性. 从上面的过程可以 看出, 利用 VB 我们可以很容易实现纵断面设计高 程的自动计算,该法大大减轻了劳动强度,提高了 计算效率,该法还有如下优点.

(1) 由于传统方法为手工计算, 且中间步骤较 多,所以容易出错.该法利用程序自动计算,中间 步骤少, 数据的可靠性大大提高.

(2)数据可以用数据文件的形式保存,还可以 打印出来保存, 便于原始数据的长久保存.

(3)利用 EXCEL 进行数据的输入输出方便灵

活,便于数据处理和与其它应用程序交换数据.

#### 参考文献:

- [1] 徐庆元.Excel VBA 在线地面线外业测量数据处理中的应用  $[J]$ . 铁路航测,  $2000(3)$ .
- [2] 徐庆元.利用 Excel 进行线路纵断面外业测量数据处理的非 编程方法[J]. 铁路航测, 2000.
- [3] 孙家驷. 道路勘测设计(第二版) [M]. 人民交通出版社, 北京, 2005.
- [4] Visual Basic 程序设计基础 [M] 北京: 清华大学出版社, 2001.
- [5] 朱照宏,符锌砂. 道路勘测设计软件开发与应用指南 [M]. 北 京:人民交通出版社, 2003.
- [6] 朱照宏.公路计算机辅助工程 [M].北京:人民交通出版社 2000.

## Application of VB Combined with EXCEL in the Height Computation of Vertical Alignment Design

 $ZHOU$   $Yan^{\perp}$ , <sup>1</sup>, ZHANG Hua<sup>-</sup>ying<sup>1,2</sup>, SONG Jun<sup>-</sup>chao<sup>3</sup>

 $(1.$  Shandong Architecture University, Jinan  $250101$ , China; 2. Institute of Earthquake Protection and Disaster Mitigation, Lanzhou University of Technology, Lanzhou 730050, China; 3. Jinan Huanghe Road and Bridge Engineering Cooperation, Jinan 250001, China;)

Abstract: EXCEL can be called in VB to finish the data input and output then complete the calculation of the design height of vertical section, and its powerful data<sup>-</sup>processing functions can be used to finish the pre<sup>-t</sup>reatment and post<sup>-treatment</sup> of vertical section elevation data, which is convenient and agile. It canexchange data with other application software flexibly.

Key words;  $\alpha$  road engineering; VB; EXCEL; vertical section; height All rights reserved. http://www.cnki.net